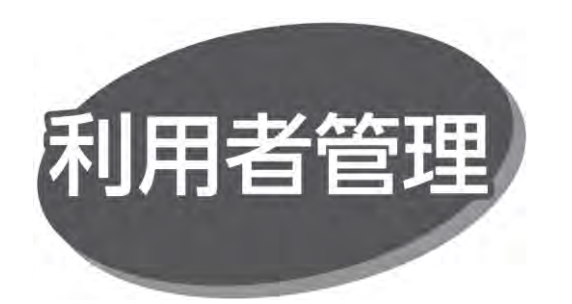

マスターユーザまたは管理者ユーザが、他の利用者のログイン ID を設定することで、複数のユーザで利用できます。また、 利用できるサービスや口座の制限を設定することもできます。

#### ●利用者区分

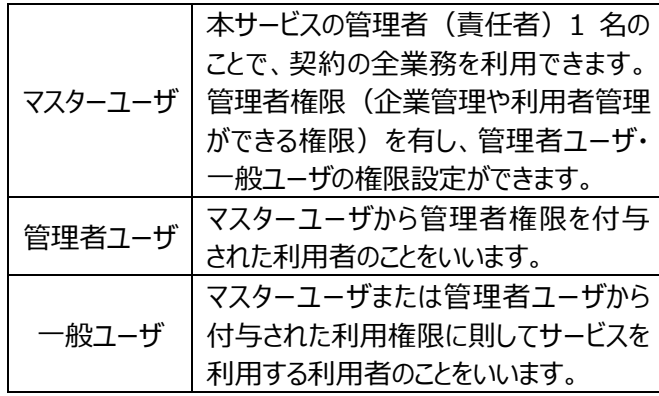

・マスターユーザを含め、最大 20 名まで登録できます。

# **電子証明書失効**

管理者権限を持ったユーザは、電子証明書の失効ができます。

#### 手順 1 業務を選択

「管理」メニューをクリックしてください。続いて業務選択画面 が表示されますので、「利用者管理」ボタンをクリックしてください。

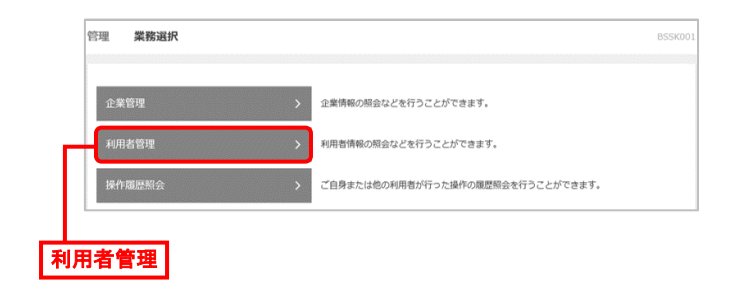

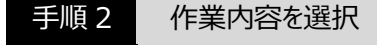

作業内容選択画面が表示されますので、「証明書 **A** 失効」ボタンをクリックしてください。

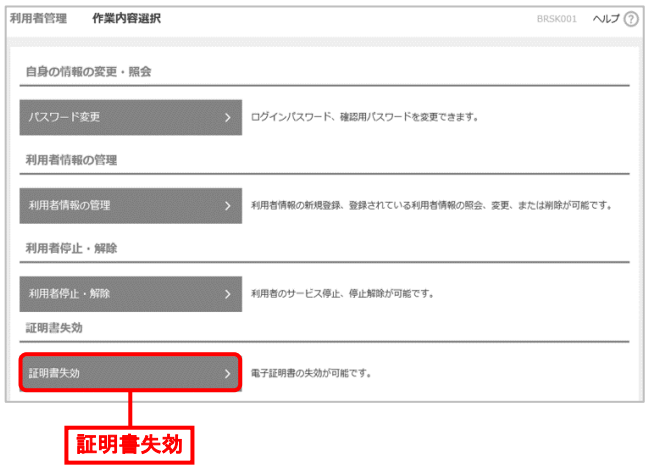

### 利用者一覧画面が表示されます。利用者一覧から対象 **B** の利用者を選択し、「失効」ボタンをクリックしてください。

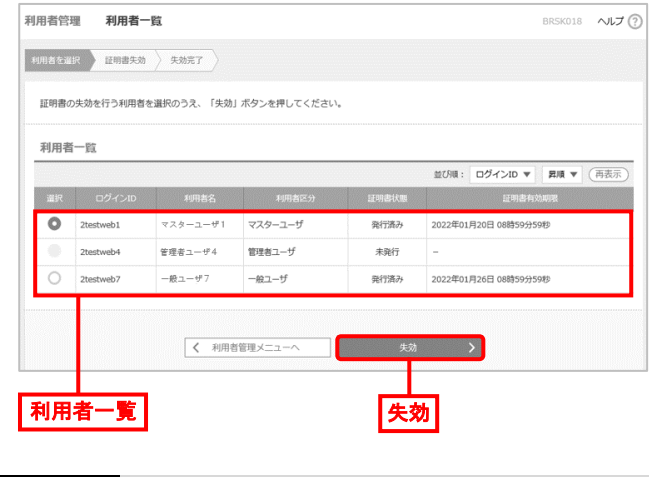

手順 3 証明書失効

証明書失効確認画面が表示されます。失効内容を確認の うえ、「確認用パスワード」を入力し、「実行」ボタンをクリック してください。

## 利用者管理 証明書失効確認 BRSK019 へルプ(?) 利用者を選択 | 証明書<del>文</del>効 | 失効完了 以下の利用者の証明書を失効します。<br>内容を確認のうえ、「実行」ボタンを押してください。 評明書生効の対象利用者 tweb1  $2h - 1 - 10$ 現価値目 ー<br>ソフトウェアキーボードを開く  $\overline{\langle}$ 戻る |確認用パスワード| アンチング | 実行 | 失効内容 実行

手順4 失効完了

証明書失効結果画面が表示されますので、失効結果を 確認してください。